## **Registration procedure**

**1) Access the following website:** 

http://www.studenti.ict.uniba.it/esse3/AddressBook/ABStartProcessoRegAction.do;jsessionid=009CD8 FAB43B743F8124C9808C4FFC47.jvm2b

## **2) Click on "Web Registration" blue button**

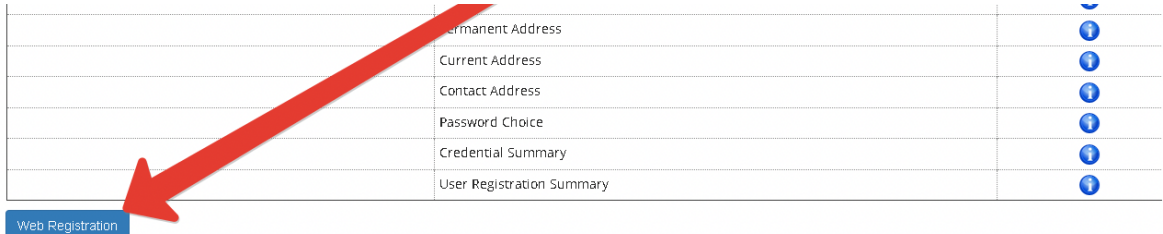

**3) If you have one, insert your Italian "Codice Fiscale". If you do not have one, just flag the "Foreign Student" checkbox (you may have to insert 16 digits in the box "Codice Fiscale"; a string of zeros should do the job)** 

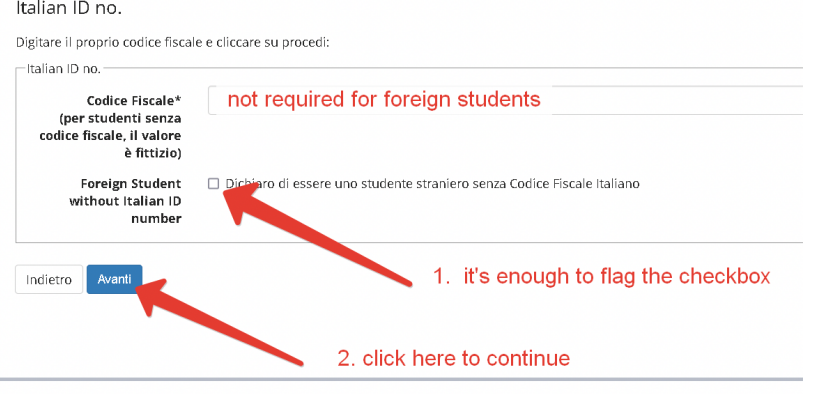

## **4) Fill in the form with personal details, then click next**

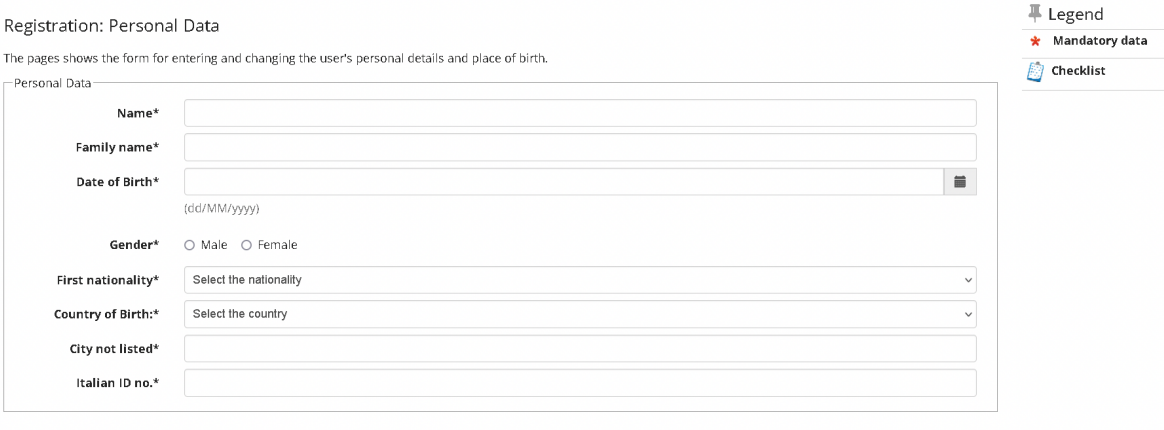

Back Next

The **Italian ID no.** will be calculated automatically, if not provided. Please check that it is correct and continue

**5) Fill-in all required fields (ID, permanent address, current address, contacts, choice of the password) till the end of the procedure.**